# PENHORA ONLINE

## Sumário

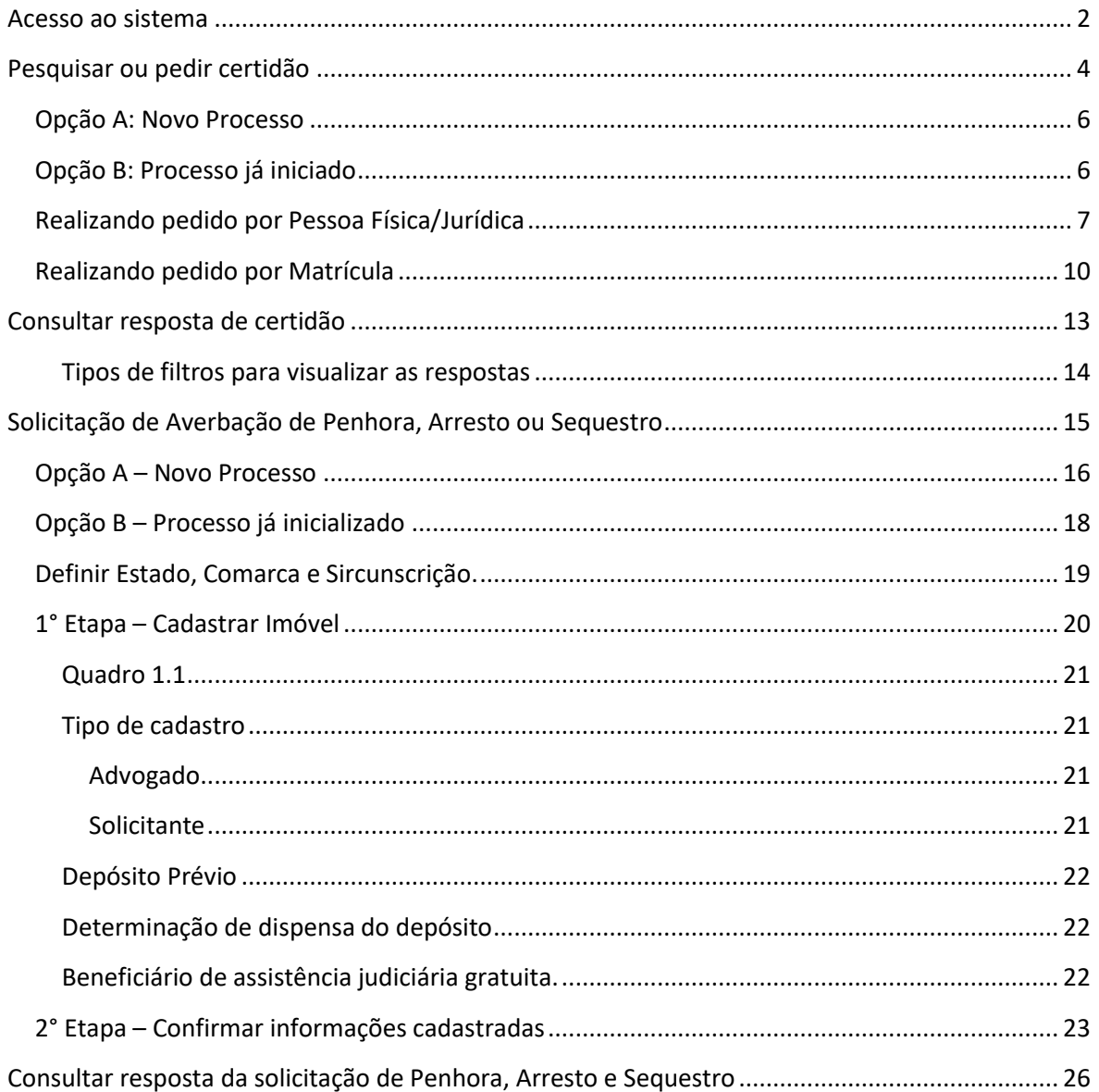

### <span id="page-2-0"></span>**Acesso ao sistema**

Para acesso ao sistema, é necessário realizar o cadastro no site utilizando o certificado digital. Após, solicitar ao diretor/coordenador da vara que possui acesso de "administrador" que realiza sua ativação.

Entrar no site [www.penhoraonline.com.br](http://www.penhoraonline.com.br/)

Efetuar login com o uso do certificado digital clicando em "Autenticação com Certificado Digital".

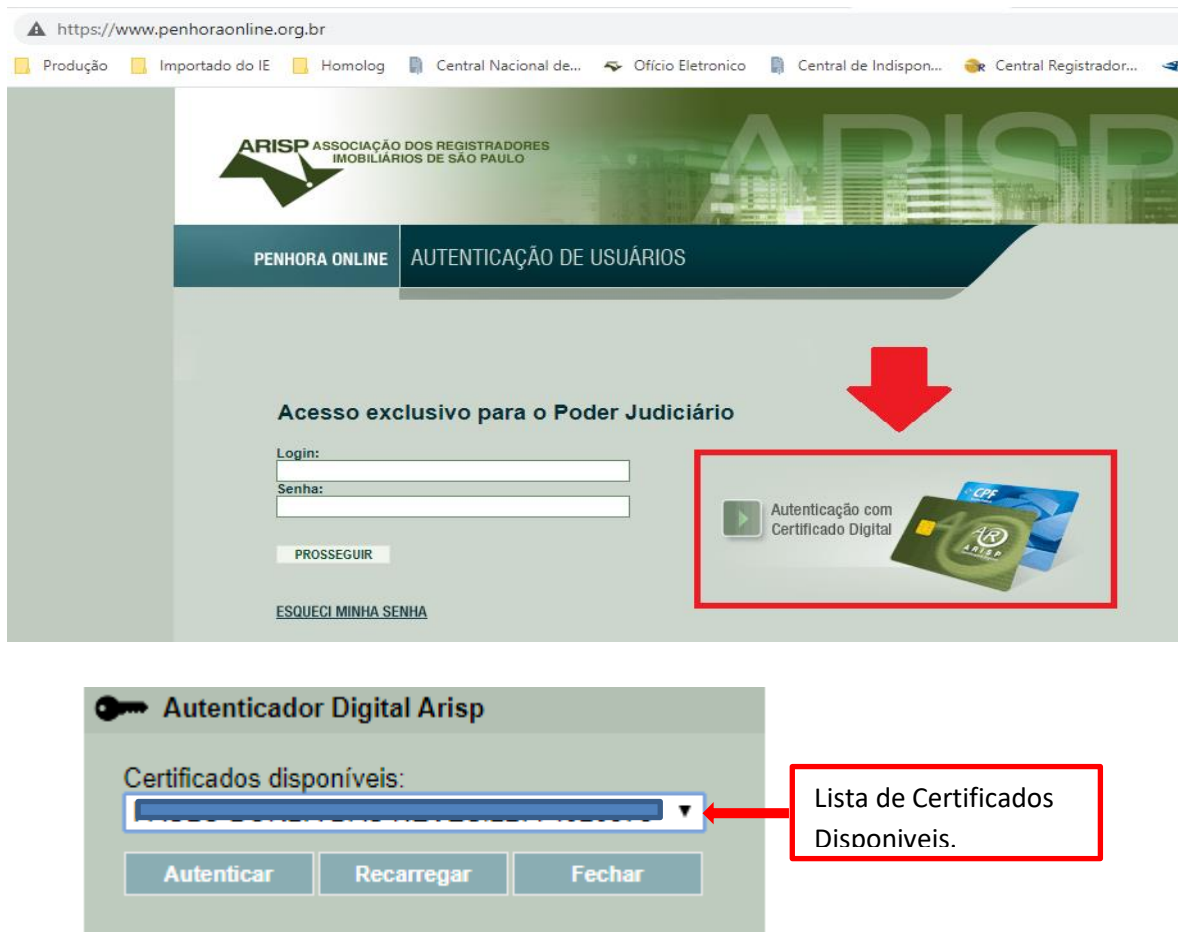

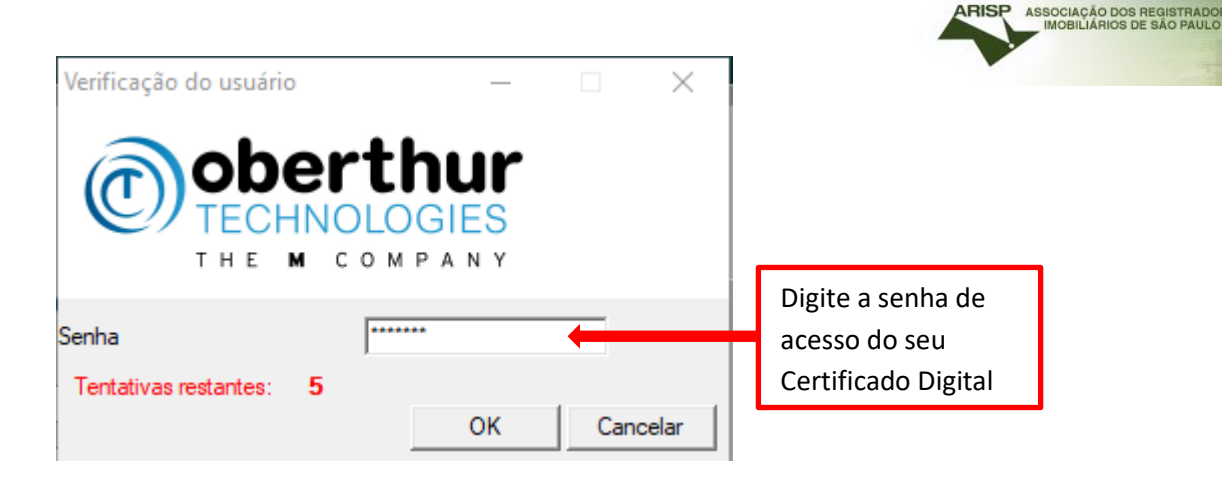

## Será exibida a tela inicial.

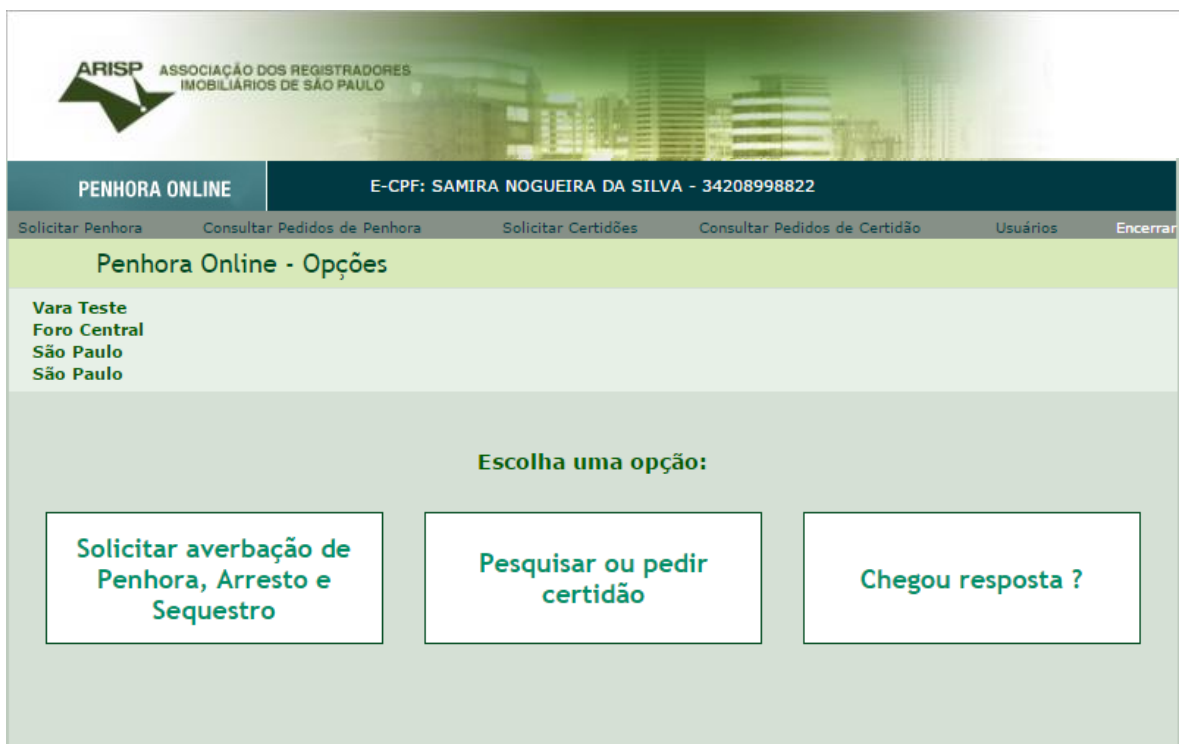

Escolher a opção que deseja realizar:

- Solicitar averbação de Penhora, Arresto e Sequestro
- Pesquisar ou pedir certidão
- Chegou resposta (tanto para ver resposta de solicitação de penhora, arresto e sequestro ou para ver resposta de certidão)

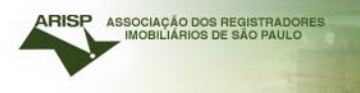

## <span id="page-4-0"></span>**Pesquisar ou pedir certidão**

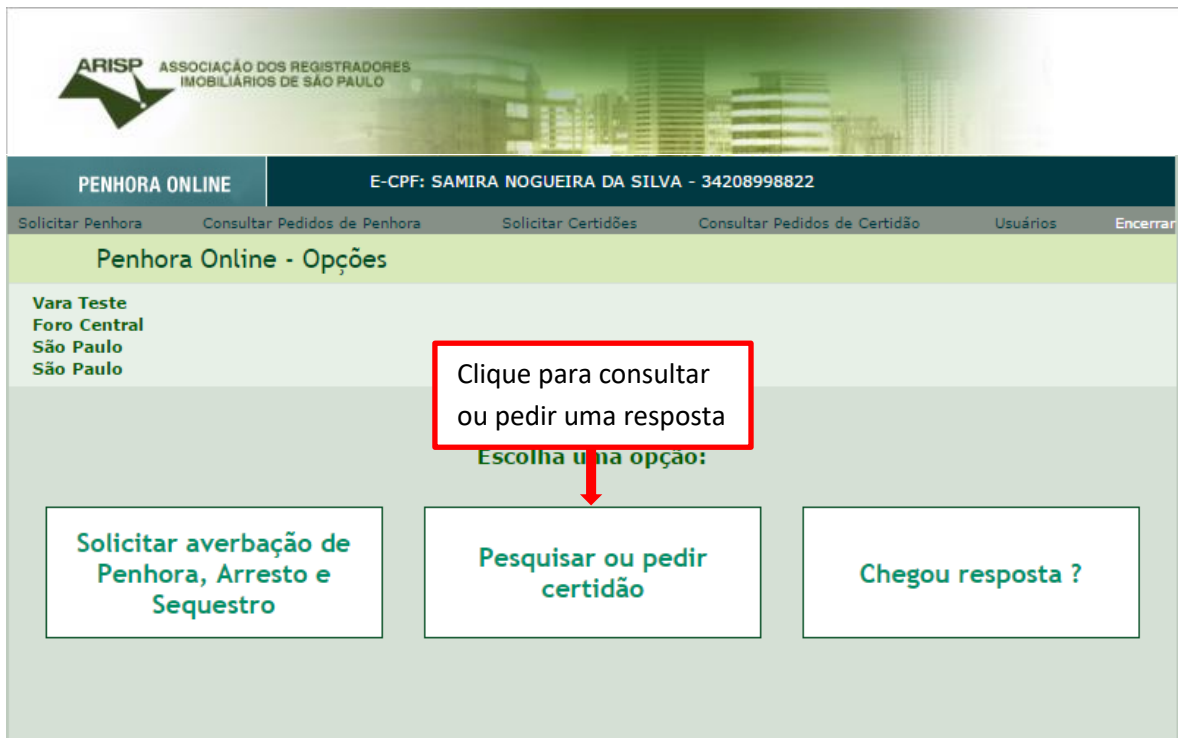

## Informar a data da decisão e folhas

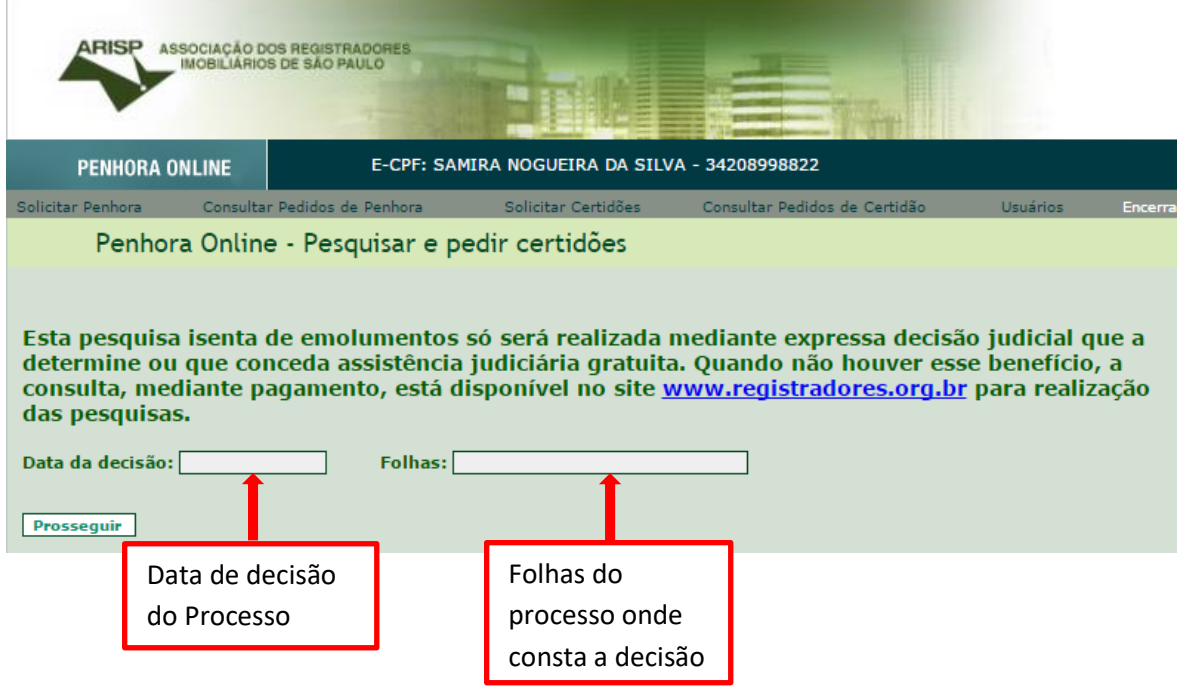

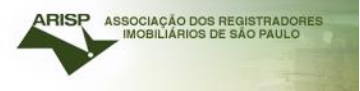

## Realizar um "Novo processo".

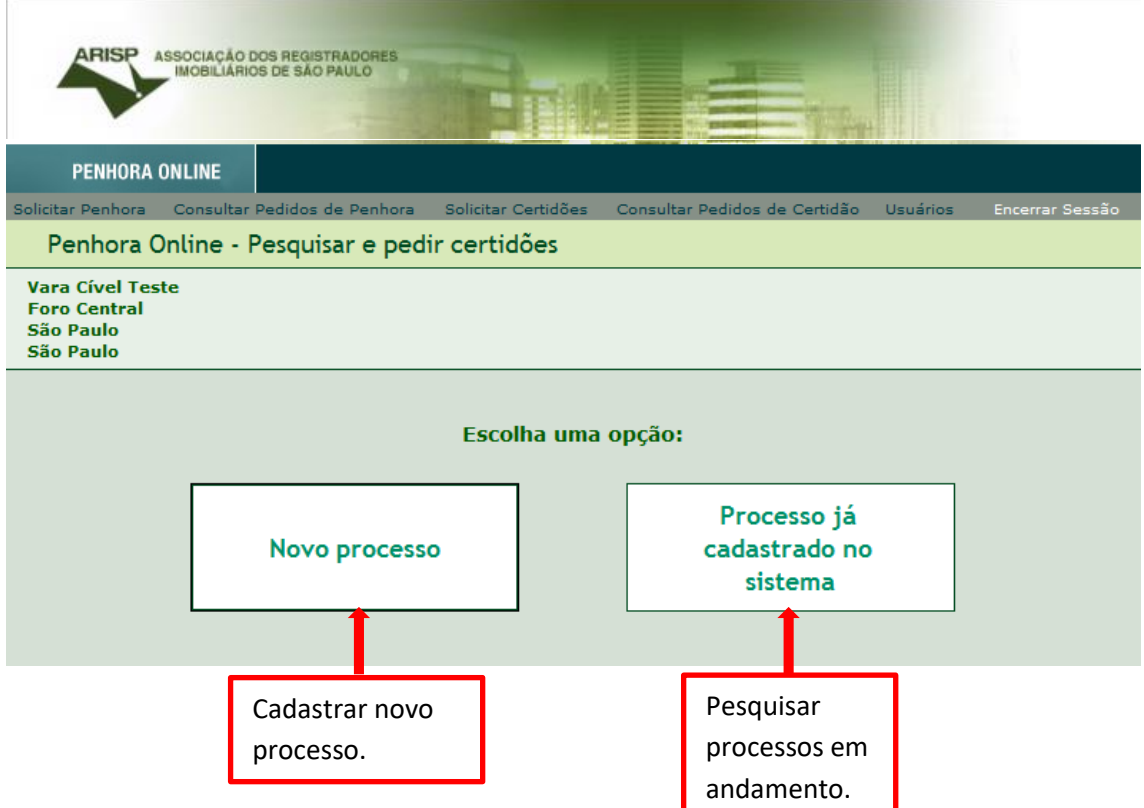

## Informar conforme solicitado, selecionando uma das opções "A" ou "B".

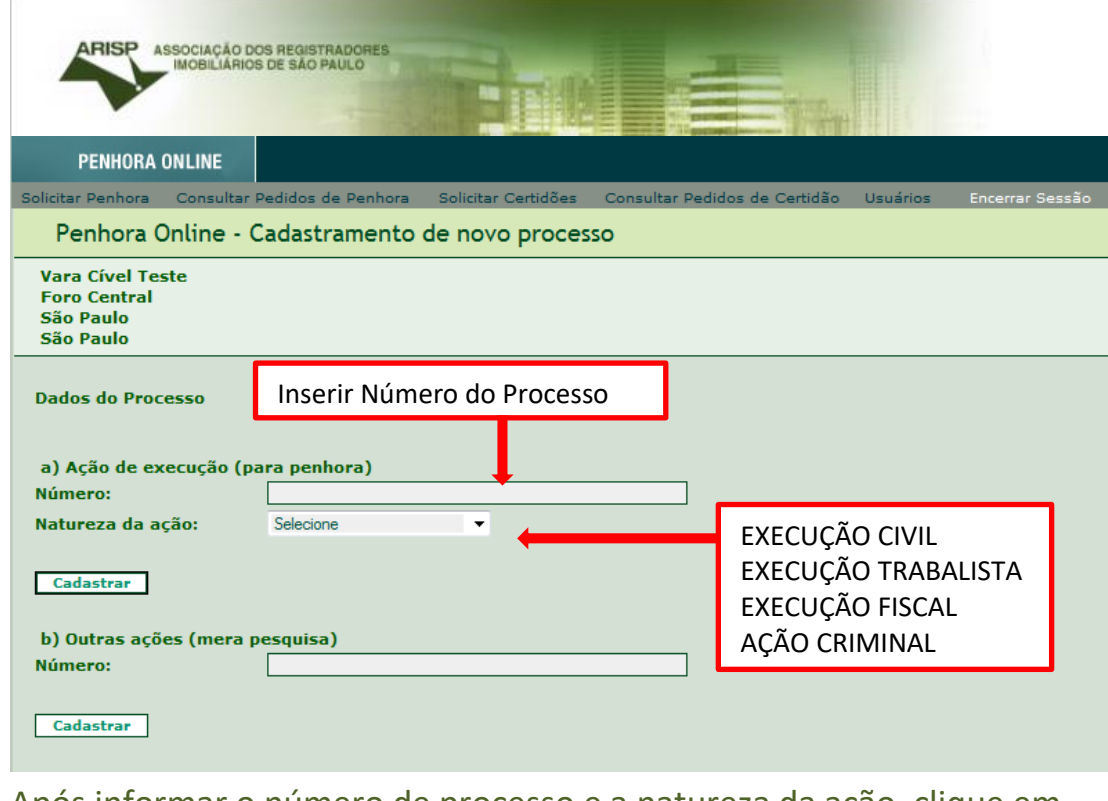

## Após informar o número de processo e a natureza da ação, clique em cadastrar.

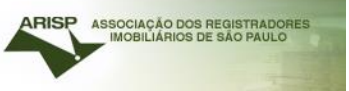

## <span id="page-6-0"></span>Opção A: Novo Processo

Preencher com os dados do executado e exequente para que o sistema deixe realizar a pesquisa.

Preencher com o CPF ou CNPJ e nome.

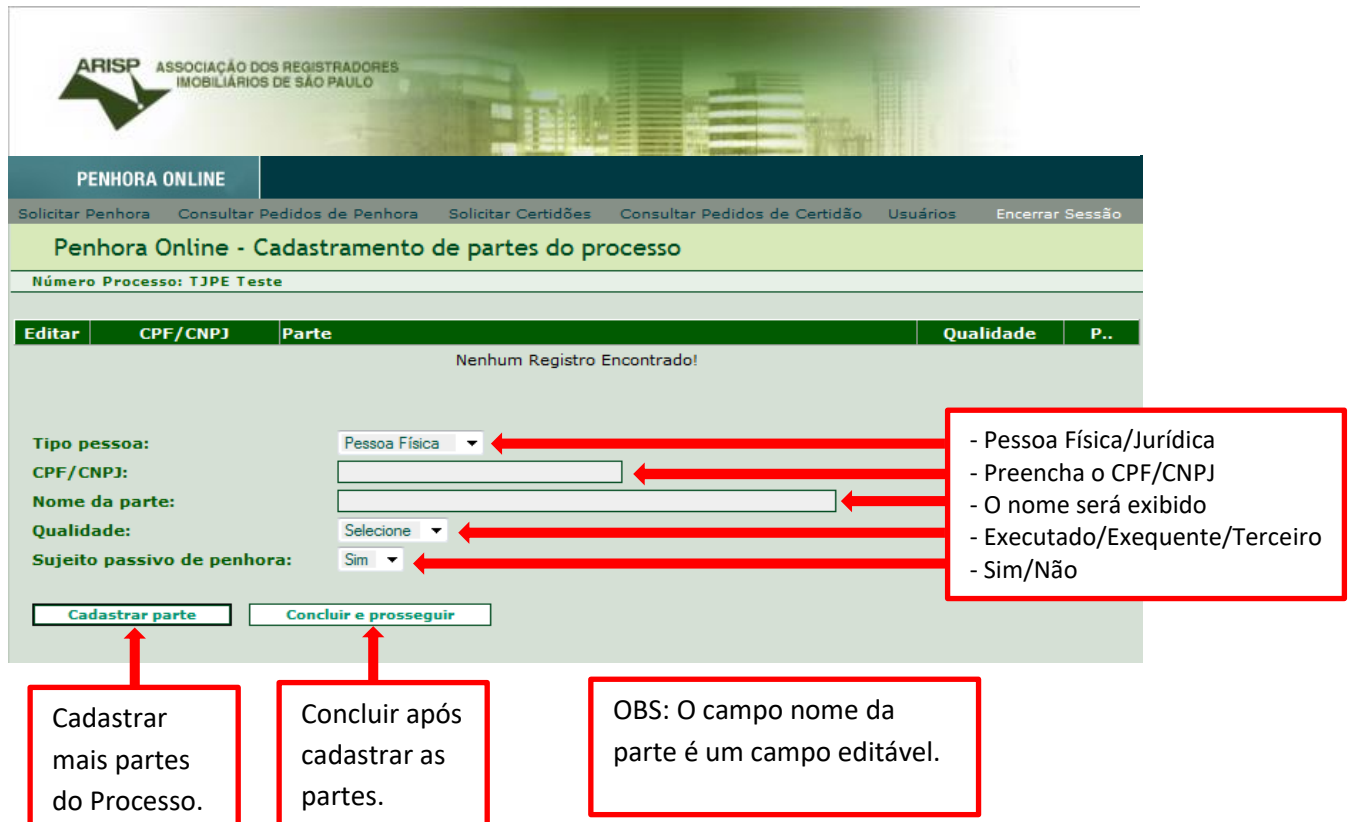

## <span id="page-6-1"></span>Opção B: Processo já iniciado

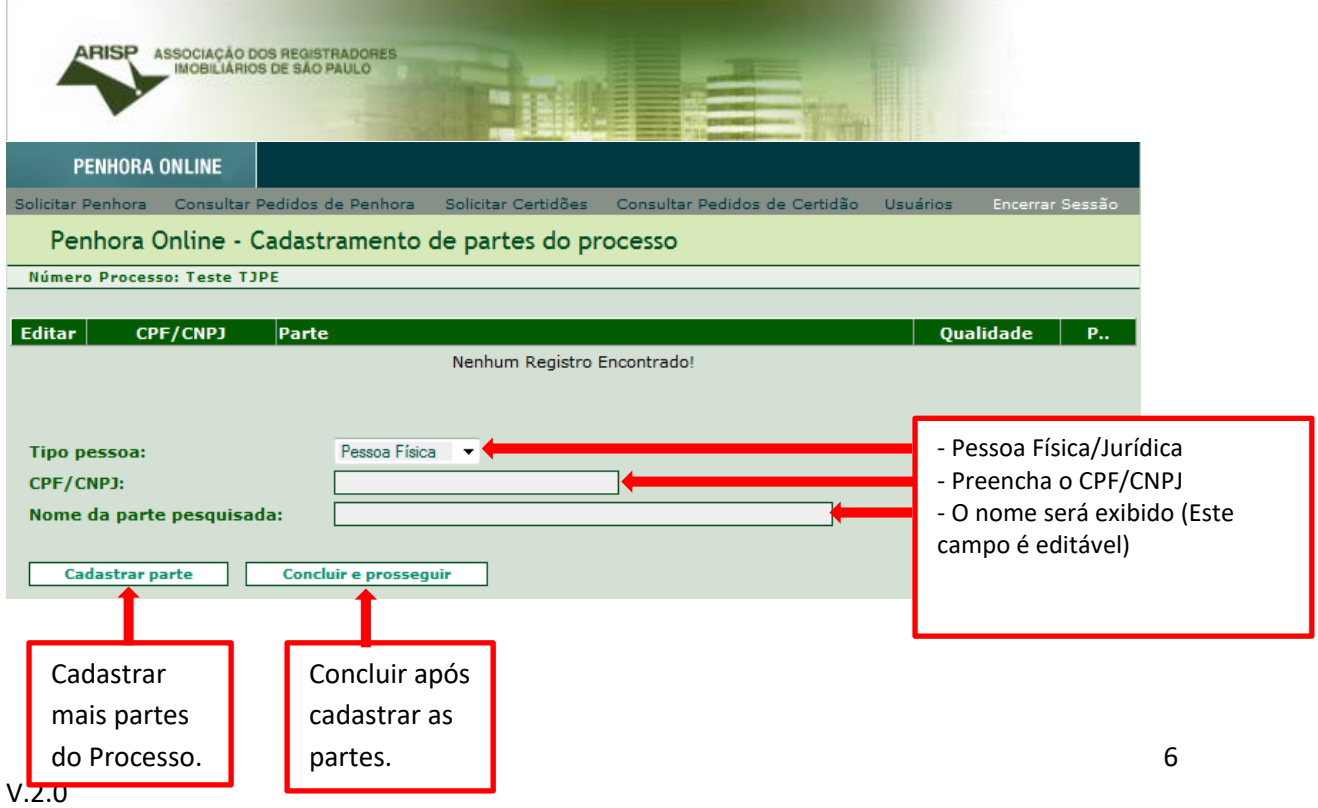

Informar o CPF ou CNPJ a ser pesquisado. No caso de mera pesquisa, não será necessário cadastrar executado e exequente.

Por Pessoa Física/Jurídica (a busca será feita por CPF ou CNPJ) ou por matrícula (caso saiba qual cartório e n° de matrícula a ser solicitada).

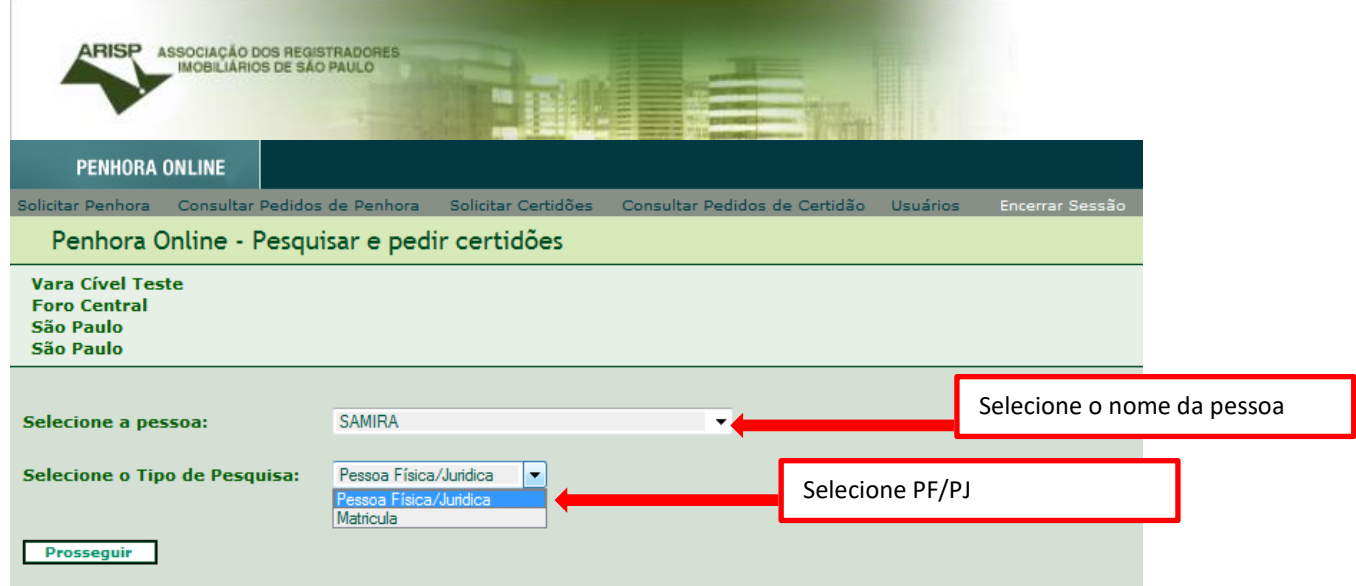

## <span id="page-7-0"></span>Realizando pedido por Pessoa Física/Jurídica

Selecionar o Estado a realizar a pesquisa.

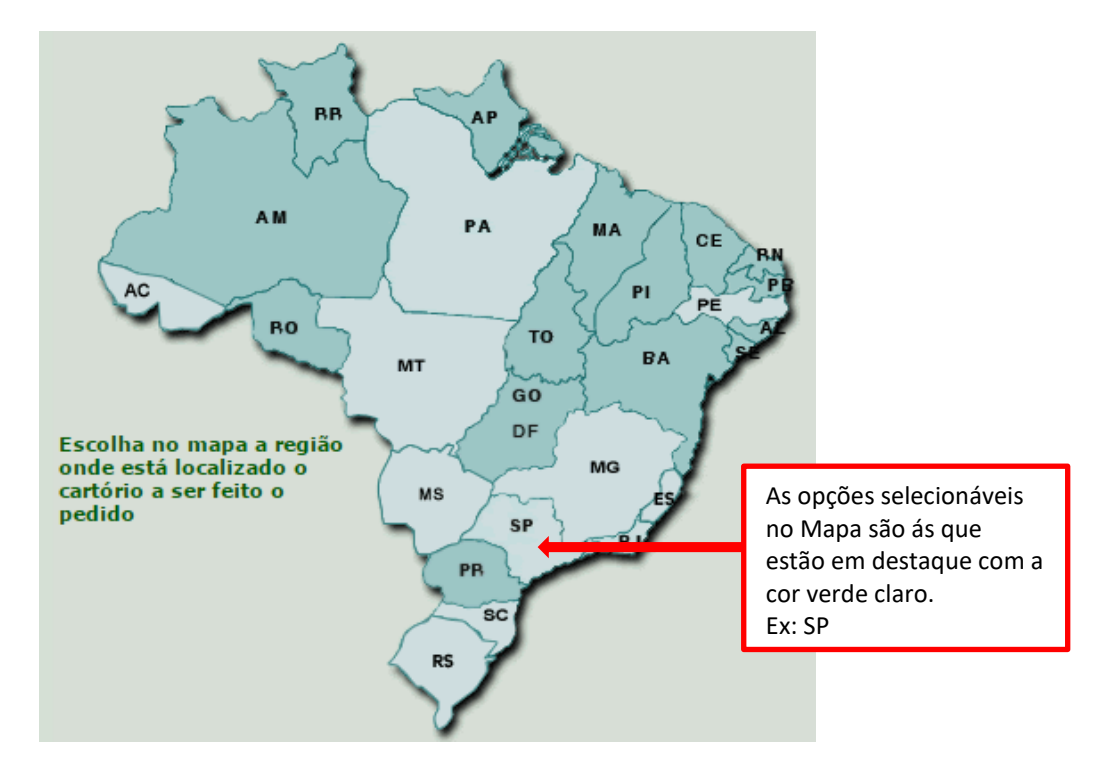

Selecione uma ou mais comarcas para realizar a pesquisa em seguida clique em "Continuar".

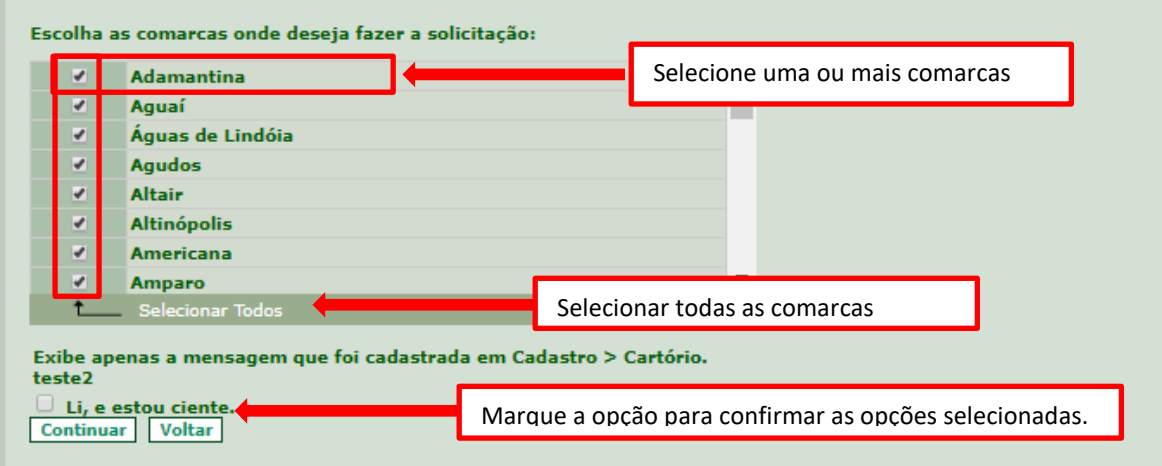

Caso o sistema não localize ocorrências nas comarcas pesquisadas, retornará com a seguinte mensagem, como mostra abaixo:

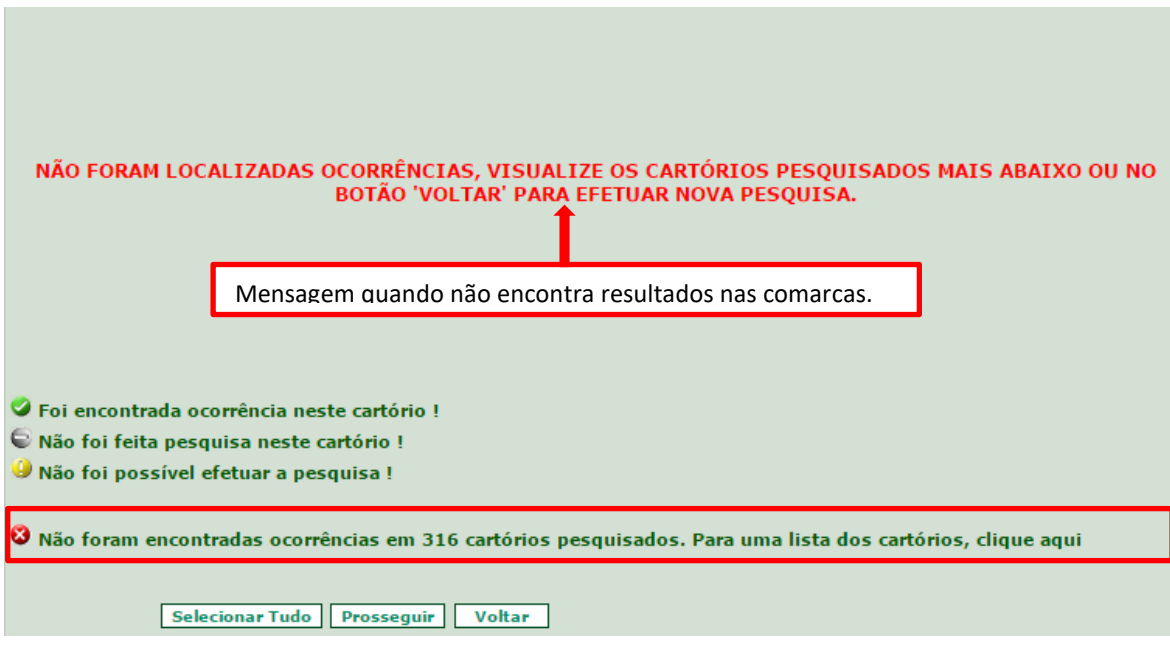

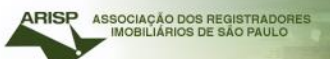

Quando o sistema localiza ocorrências nos cartórios pesquisados, será exibido como a tela abaixo:

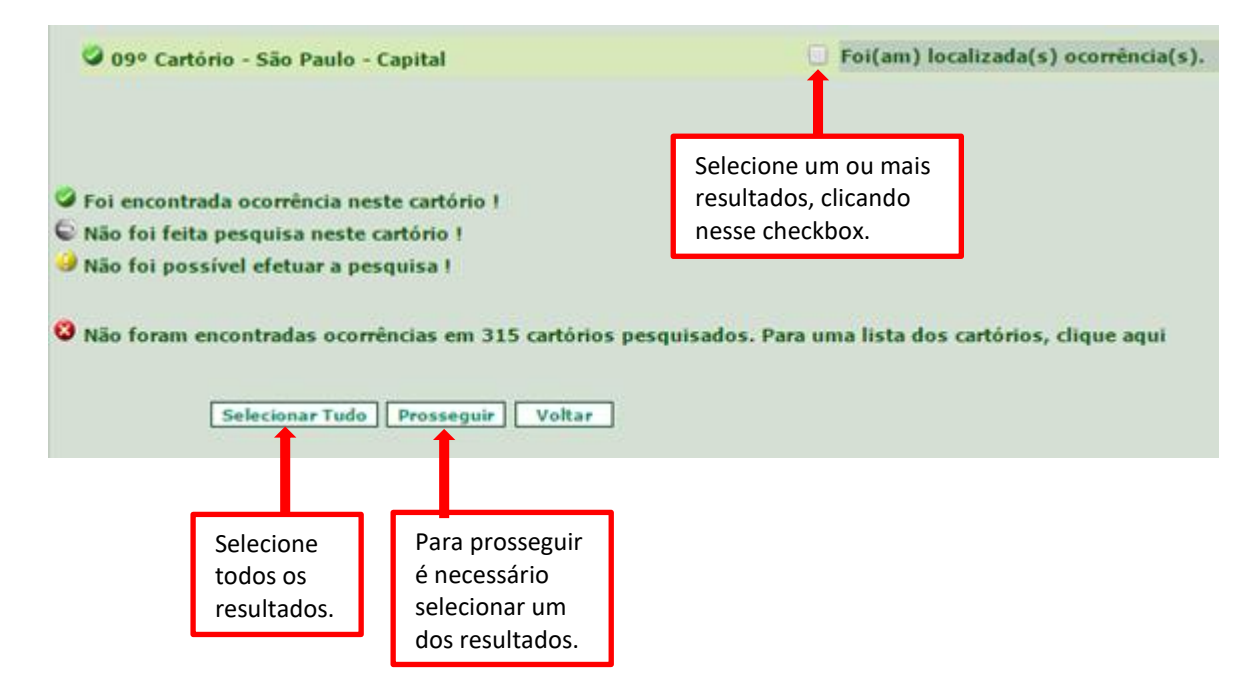

Para concluir a pesquisa selecione o campo em destaque e clique em "Prosseguir".

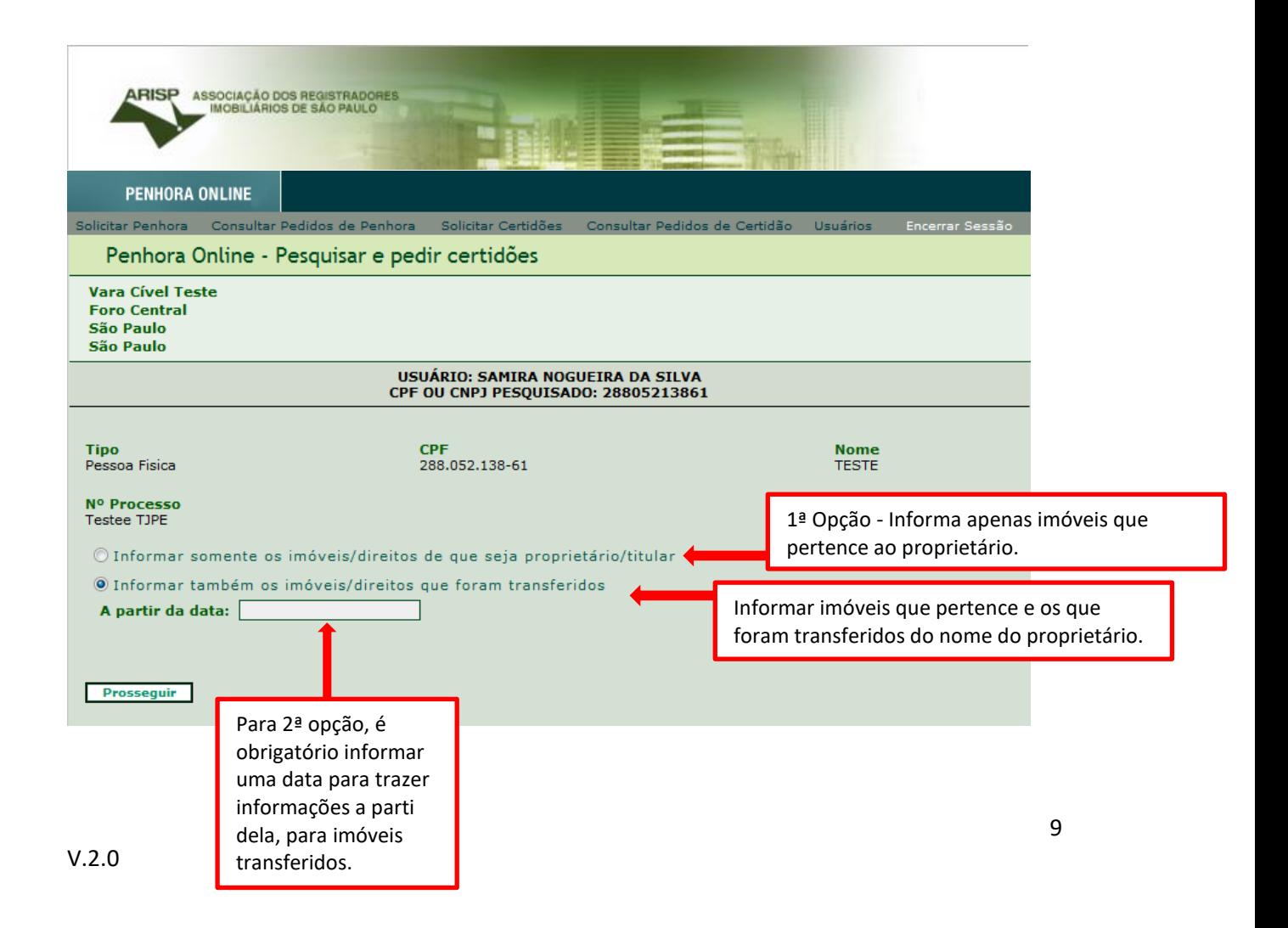

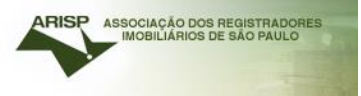

O sistema dará duas opções de pesquisas:

 1° Informar somente os imóveis/direitos de que seja proprietário/titular.

Caso selecione a 1º opção, será pesquisado apenas imóveis do proprietário.

 2° Informar também os imóveis/direitos que foram transferidos

Caso selecione a 2º opção, informar a data para realizar a pesquisa e clique em "Prosseguir"

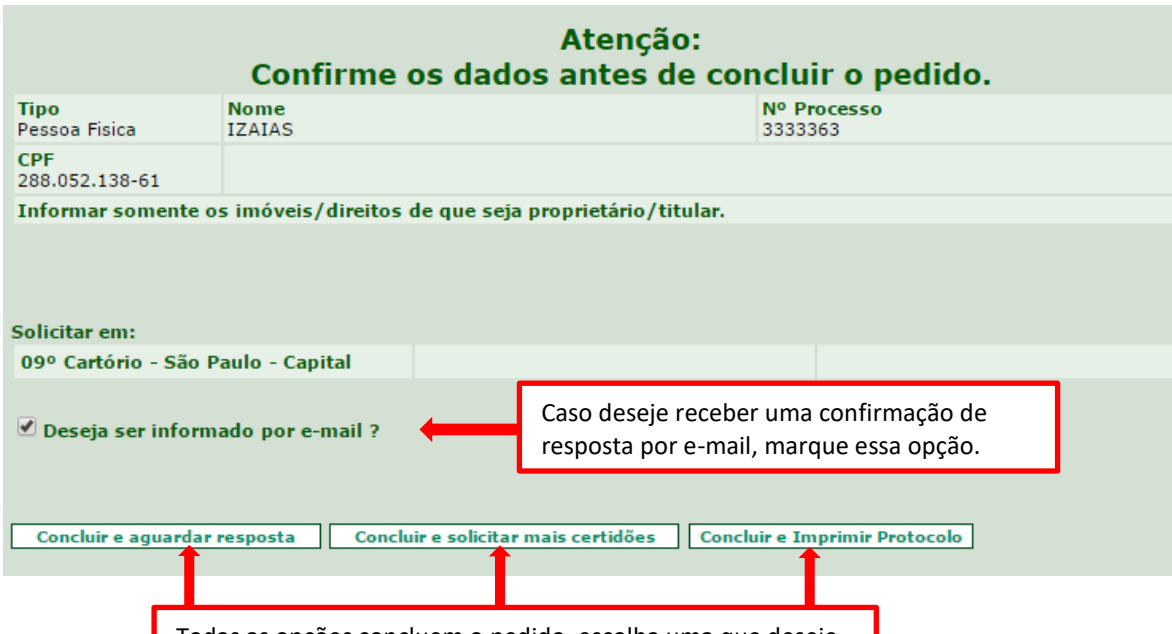

Todas as opções concluem o pedido, escolha uma que deseje.

## <span id="page-10-0"></span>Realizando pedido por Matrícula

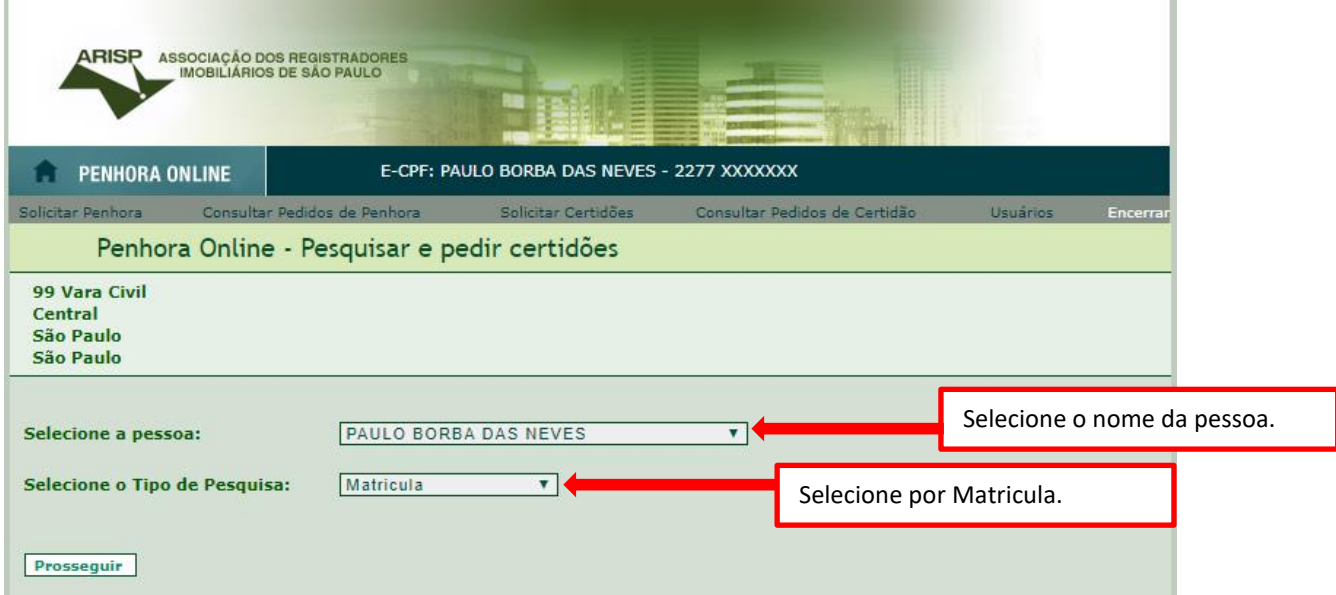

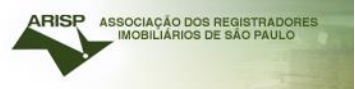

#### Selecionar o Estado a realizar a pesquisa

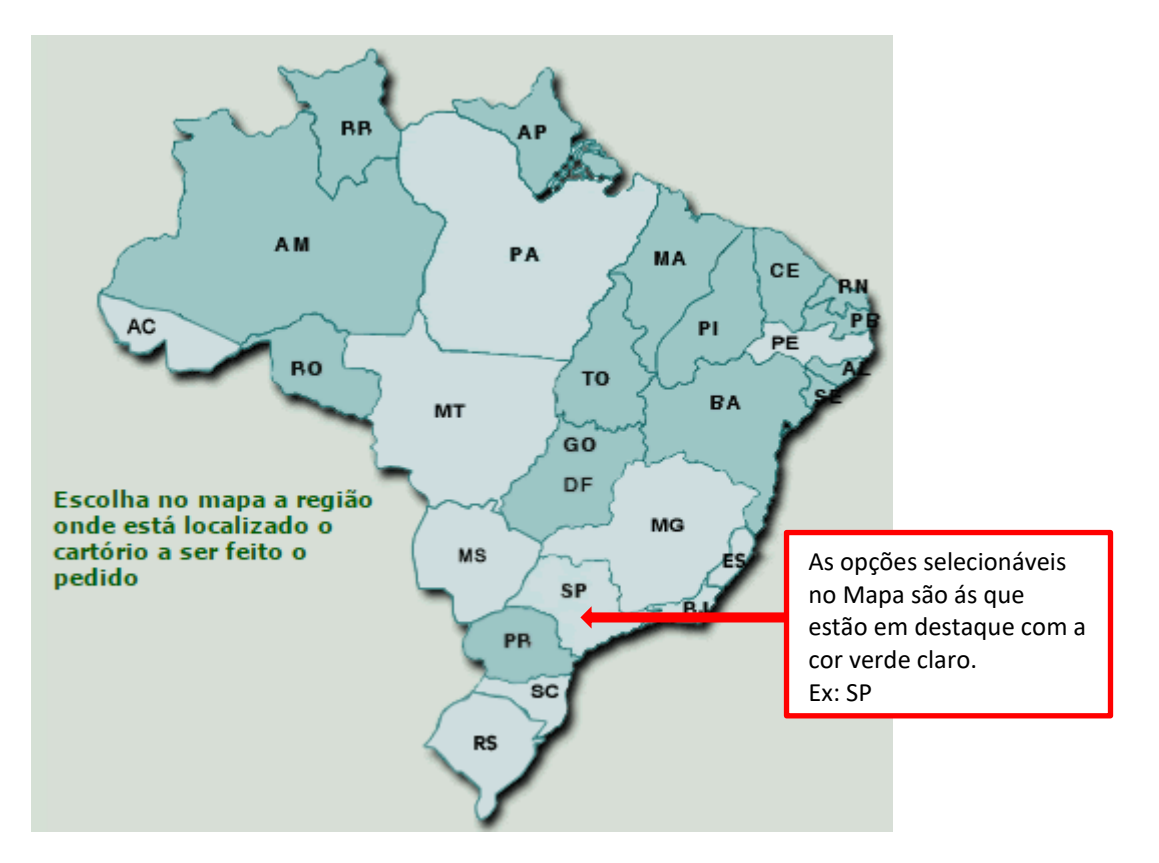

Escolher a comarca a ser realizada a solicitação de certidão e clique em "Continuar".

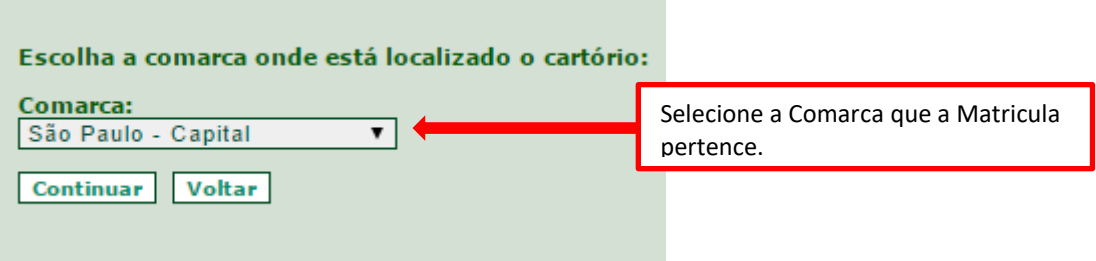

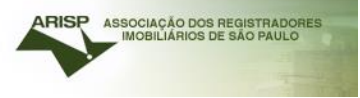

## Preencha com as informações solicitadas

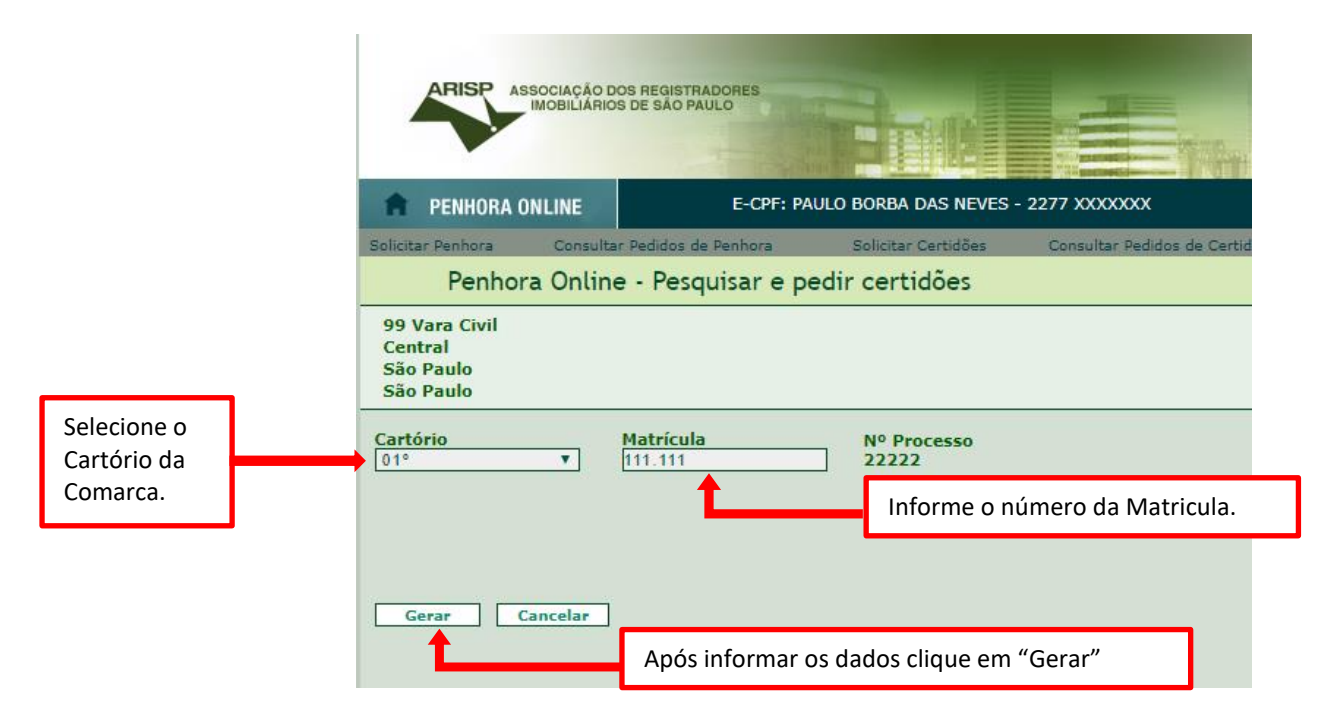

![](_page_12_Picture_55.jpeg)

## <span id="page-13-0"></span>**Consultar resposta de certidão**

Para visualizar a resposta de solicitação de certidão, clique em "Consultar pedidos de Certidão".

![](_page_13_Picture_41.jpeg)

Mostrará a listagem de solicitações realizadas.

![](_page_14_Picture_58.jpeg)

responde o campo "Resp." ficará marcado como mostra acima.

## <span id="page-14-0"></span>Tipos de filtros para visualizar as respostas

![](_page_14_Picture_59.jpeg)

## **Protocolo**

Caso deseje filtrar um protocolo especifico.

![](_page_15_Picture_0.jpeg)

#### **Tipo de Pesquisa**

Pesquisa por Matrícula ou Pessoa.

#### **Nº Processo**

Caso possua o número do processo e deseje fazer um filtro especifico.

#### **Status:**

Em aberto: Pedidos ainda não visualizados pelo cartório. Processando: Já visto pelo cartório, em análise. Respondido: Respostas que não possui anexo de matrícula. Resposta com Anexo: São pedidos de que possuem matrícula anexada. Devolvido: Devolvido por algum motivo pelo cartório.

#### **CPF/CNPJ**

Pesquisar por CPF ou CNPJ, para pesquisa especifica.

#### **Data:**

Selecione um período, para filtrar em data especifica.

## <span id="page-15-0"></span>**Solicitação de Averbação de Penhora, Arresto ou Sequestro**

![](_page_15_Figure_12.jpeg)

![](_page_16_Picture_0.jpeg)

#### Realizar um "Novo processo".

![](_page_16_Figure_2.jpeg)

## <span id="page-16-0"></span>Opção A – Novo Processo

Informar os dados solicitados e após clique em "Cadastrar".

![](_page_16_Picture_5.jpeg)

![](_page_17_Picture_86.jpeg)

Preencher com as informações solicitadas.

Para que a solicitação da penhora seja realizada, o sistema exige o cadastramento de no mínimo um exequente e um executado no campo "Qualidade".

![](_page_17_Picture_87.jpeg)

ARISP ASSOCIAÇÃO DOS REGISTRADOR

![](_page_18_Picture_0.jpeg)

## <span id="page-18-0"></span>Opção B – Processo já inicializado

![](_page_18_Picture_74.jpeg)

Partes cadastradas, para cadastrar mais partes clique na opção "Cadastrar parte".

![](_page_18_Picture_75.jpeg)

![](_page_19_Picture_0.jpeg)

## Após cadastramento clique em "Concluir e prosseguir".

![](_page_19_Picture_75.jpeg)

.

<span id="page-19-0"></span>Definir Estado, Comarca e Sircunscrição.

Selecionar o Estado a realizar a pesquisa.

![](_page_19_Figure_5.jpeg)

![](_page_20_Picture_0.jpeg)

## <span id="page-20-0"></span>1° Etapa – Cadastrar Imóvel

![](_page_20_Picture_90.jpeg)

<span id="page-21-0"></span>![](_page_21_Picture_91.jpeg)

Obs: *As informações cadastradas na 1ª Etapa, são de extrema importância. Caso o processo seja determinado "Deposito prévio", o Advogado ou Solicitante, cadastrado e a vara que realizou a solicitação da penhora, receberá um e-mail com um link para emissão do boleto para pagamento das custas e emolumentos.*

#### <span id="page-21-1"></span>Tipo de cadastro

#### <span id="page-21-2"></span>*Advogado*

![](_page_21_Picture_92.jpeg)

#### <span id="page-21-3"></span>*Solicitante*

![](_page_21_Picture_93.jpeg)

<span id="page-22-0"></span>Depósito Prévio (O cartório irá informar o valor das custas e o advogado juntamente com a vara receberão um e-mail *com um link para emissão do boleto para pagamento das custas e emolumentos*).

![](_page_22_Picture_64.jpeg)

#### <span id="page-22-1"></span>Determinação de dispensa do depósito (\*\*Decisão ou Juizado Especial).

![](_page_22_Picture_65.jpeg)

#### <span id="page-22-2"></span>Beneficiário de assistência judiciária gratuita.

![](_page_22_Figure_6.jpeg)

![](_page_23_Picture_0.jpeg)

## <span id="page-23-0"></span>2° Etapa – Confirmar informações cadastradas

Confirmar informações cadastradas.

Conferido os dados, clique na opção destacada para concluir.

![](_page_23_Picture_51.jpeg)

Pronto, a solicitação foi concluída e o sistema irá gerar um protocolo PH.

![](_page_24_Picture_0.jpeg)

Você pode imprimir a certidão como mostra a figura abaixo. Nessa tela é possível imprimir o comprovante de remessa, gerar o arquivo em PDF ou clicar na opção "Sair e Aguardar Resposta".

![](_page_24_Picture_126.jpeg)

## **Procedimentos do Registro de Imóveis após solicitação de Penhora, Arresto e Sequestro**

- $\checkmark$  O cartório recebe a solicitação;
- $\checkmark$  Irá prenotar e terá cinco dias para informar o valor das custas (no caso de recolhimento dos emolumentos) ou responder com exigência;
- $\checkmark$  A prenotação terá o vencimento de 30 dias a partir do recebimento da solicitação;
- $\checkmark$  O cartório responderá até o final do vencimento da prenotação com a matrícula registrada/averbada.

Observação: Quando houver recolhimento de custas, o Registro de Imóveis somente irá realizar o registro/averbação após o pagamento das custas. Não havendo o pagamento até o final da prenotação, o Registro de Imóveis

![](_page_25_Picture_0.jpeg)

responderá com nota de exigência sem realizar o registro, finalizando o pedido em sistema.

Quando os cartórios respondem o pedido a opção existem respostas fica na cor vermelha

![](_page_25_Picture_50.jpeg)

## **Consultando as respostas dos pedidos**

Ao clicar no botão existem novas respostas, verá que o pedido ficará na cor vermelha também

![](_page_25_Picture_51.jpeg)

Selecionando a opção Averbação de Penhora, Novas Respostas!

Os protocolos em negrito são os pedidos que o tribunal ainda não visualizou.

![](_page_26_Picture_0.jpeg)

Quando visualiza a resposta do pedido, o protocolo não ficará, mais em negrito.

![](_page_26_Picture_69.jpeg)

<span id="page-26-0"></span>**Consultar resposta da solicitação de Penhora, Arresto e Sequestro** Para verificar o pedido que foi realizado clique em "Consultar pedidos de Penhora".

Será exibido a listagem dos pedidos que foram realizados.

![](_page_26_Figure_5.jpeg)

Quando o cartório responder averbado ou com a certidão assinada.

![](_page_27_Picture_67.jpeg)

Se for respondido com nota de Exigência.

Ao clicar no Botão "Exigências" será direcionado para tela de Lista de Exigência.

![](_page_27_Picture_68.jpeg)

Para realizar Download da Certidão clique no ícone da "pasta", ou se preferir visualizar apenas clique no ícone do "PDF".

Para editar as informações clique em "Reenviar Constrição" ´para exibir os dados da Penhora.

![](_page_28_Picture_43.jpeg)

Ao clicar no ícone da pasta a janela com os dados da Penhora é exibida para realizar alterações conforme observação abaixo somente os campos destacados com **\*** podem ser alterados.

![](_page_29_Picture_0.jpeg)

![](_page_29_Picture_64.jpeg)

Obs: Campos alteráveis: "Número da Matricula", "Endereço", "Bairro", "Município", "Data do auto ou termo", "Percentual Penhorado (%)", "Percentual do Executado (%)", "Valor da dívida".

Valide as informações alteradas e clique em "Confirmar Alteração", como mostra a próxima imagem.

![](_page_30_Picture_31.jpeg)

Será exibido a mensagem, o cartório irá analisar as correções e pode informar às custas através do e-mail com um link para geração do boleto.

![](_page_30_Picture_2.jpeg)

![](_page_31_Picture_42.jpeg)

Ao clicar em "Imprimir Comprovante de Remessa", a seguinte tela será exibida para imprimir o comprovante.

![](_page_31_Picture_43.jpeg)

![](_page_32_Picture_0.jpeg)

Ao clicar em "Gerar Arquivo", a seguinte tela será exibida com informações do comprovante.

![](_page_32_Picture_40.jpeg)

Para encerrar o processo clique em "Sair e Aguardar Resposta".

## *Qualquer dúvida, entrar em contato com nossa equipe de suporte.*

*Horário de Atendimento*

*2ª a 6ª feira, das 08:30h às 16:30h.*

![](_page_32_Picture_7.jpeg)

![](_page_32_Picture_8.jpeg)